## ファームウエアのバージョンアップ

GDS-1000B の最新ファームウエアは当社のホームページにありま す。必要に応じて以下の手順でバージョンアップしてください。

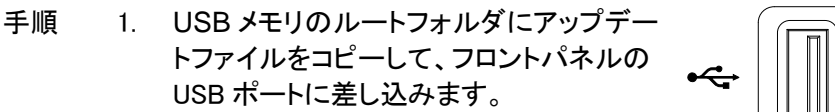

2. Utility キー→ファイル操作を順に押しま す。

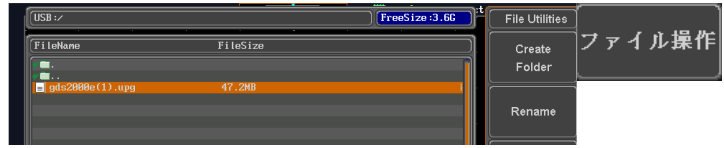

- 3. USB メモリのファイル一覧を表示し、アップ 』 デートファイルを選択後、Select キーを 2 回押します。 Select
- 4. 完了の表示が出るまで数分間待ちます。 USB メモリを外して電源の再投入をしてく ださい。10 分経過しても完了が出ない場 合は電源を再投入してください。
- 5. セルフチェック中に更新と初期化を行ない ますので数分間待ちます。
- 6. Default キーを押して初期化します。 必要に応じて言語設定などを行ってくださ い。

Default

Utility